### GOVT. Dr. W. W PATNKAR P. G. GIRLS COLLEGE, DURG (C.G.)

### E – RESOURCES (LIBRARY DEPT.)

The e-books and e-journals are available in the library which are helpful for higher education:

The college library has membership of National Library and Information Services Infrastructure for Scholarly Content

(N-LIST) accessing e-books and full text e-journals.

### USERS CAN ALSO ACCESS THESE LINKS FOR M E-RESOURCES

### **S.No.Resource Name Resource URL**

- 01 National Digital Library(NDL) <https://ndl.iitkgp.ac.in/>
- 
- 03 Directory of Open Access Journals <https://www.doaj.org/>
- 
- 
- 06 Social Science Research<br>Network(SSRN)
- 07 Public Library of Science(PLOS) <https://www.plos.org/>
- 08 National Digital Library(NDL) <https://www.doabooks.org/>
- 
- 10 E-books directory [www.ebookdirectory.com](http://www.ebookdirectory.com/)
- 
- 12 Springer Database [www.springeropen.](http://www.springeropen/)com

02 N-List **<http://www.nlist.inflibnet.ac.in/>** 

04 J-stor <https://www.jstor.org/>

05 National Library of India <https://www.nationallibrary.gov.in/>

<https://www.ssrn.com/index.cfm/en/>

09 Free Full PDF <http://www.freefullpdf.com/>

11 Science Direct **[http://www.sciencedirect.com](http://www.sciencedirect.com/)** 

## THERE ARE ALSO UG/PG LEVEL E-RESOURCES **S PER UGC SYLLABUS**

01 SWAYAM <https://swayam.gov.in/>

02 egyankosh <http://www.egyankosh.ac.in/>

03 E-PG Pathsala <https://epgp.inflibnet.ac.in/>

# **USEFUL** LINKS FOR **COLLEGE** STUDENTS SUBJECT WISE

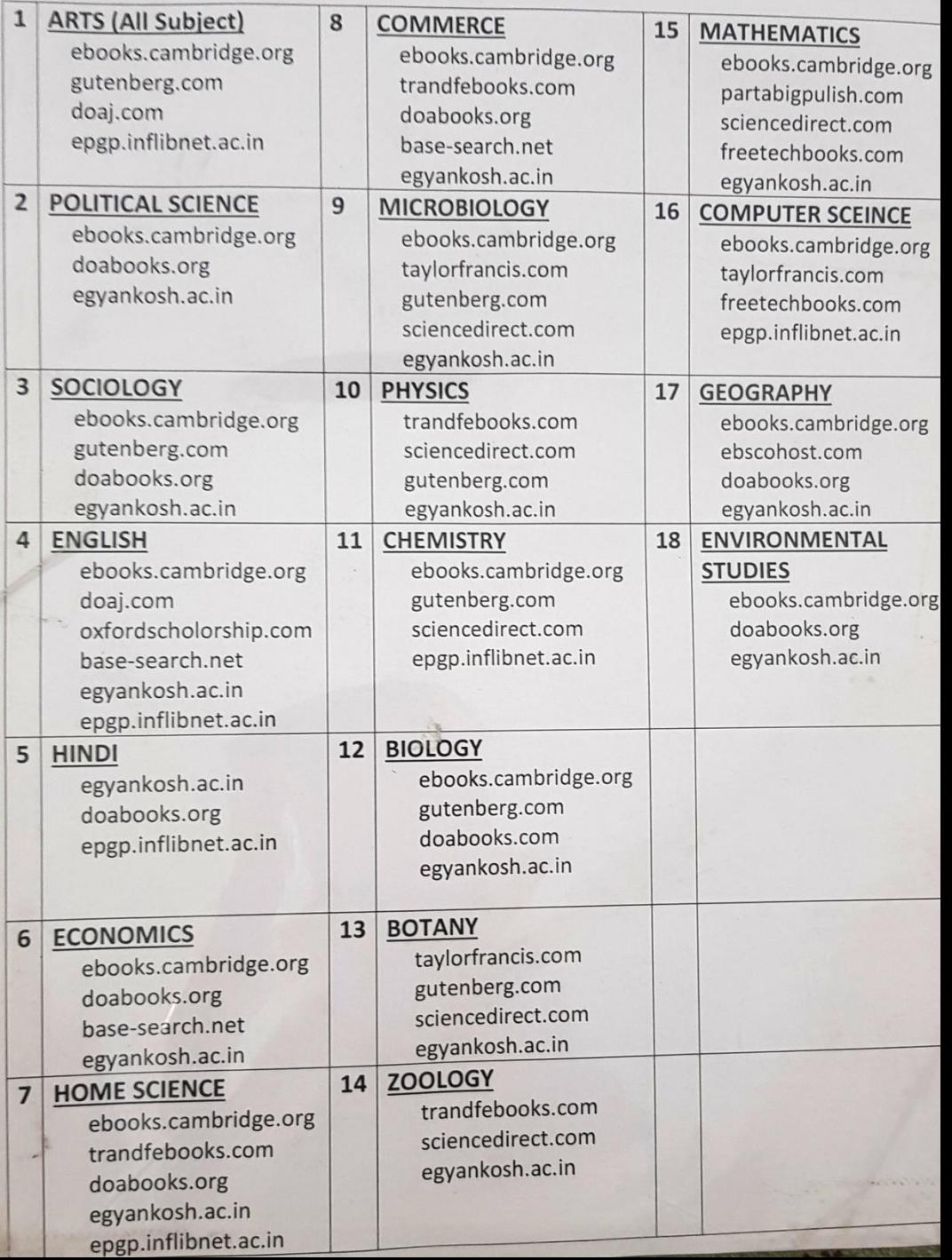

## HOW TO ACTIVATE ACCOUNT IN N-LIST

- **★ You will get email from the N-list** where the 'username' and 'One time Password (OTP)' is mentioned.
- $\cdot$  The students have to click on the https://nlist.inflibnet.ac.in link.

You need to activate your username using the OTP and set your desired password using https://nlist.inflibnet.ac.in/ vactivate.php.

N-LIST: National Library and Inf... Lite | nlist.inflibnet.ac.in

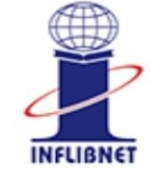

 $\times$ 

**N-LIST** National Library and Information Services **Infrastructure for Scholarly Content** extending access to e-Resources to colleges in India

### **Member User Activation / Reset Password**

Activate User / **Reset Password** 

Email (Username) \*

**Enter Username** 

Current Password/One Time Password \*

Enter Current Password / OTP

New Password \*

**Enter New Password** 

Retype New Password \*

Enter Confirm Password

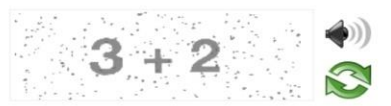

**THE STUDENT** AS TO FII **MEMBER USER CTIVATION FO D CLICK OI** 

## **Activate User**

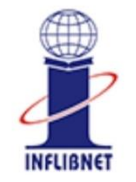

National Library and Information Services **Infrastructure for Scholarly Content** extending access to e-Resources to colleges in India

## Go to the home page of N-List scroll down and then click

### **LOGIN**

## button und **REGISTERED MEMBER'S LOGIN**

### Who are eligible?

All Govt aided colleges covered under Section 12B of UGC Act.

S Non-Aided colleges (except Agriculture, Engineering, Management, Medical, Pharmacy, Dentistry and Nursing).

JOIN O

#### **REGISTERED MEMBER'S LOGIN**

A Important for the colleges under firewall, the port nos 2048-3251 required to be open for login. Please ask your Network in/ISPs.

Help Manual **A** 

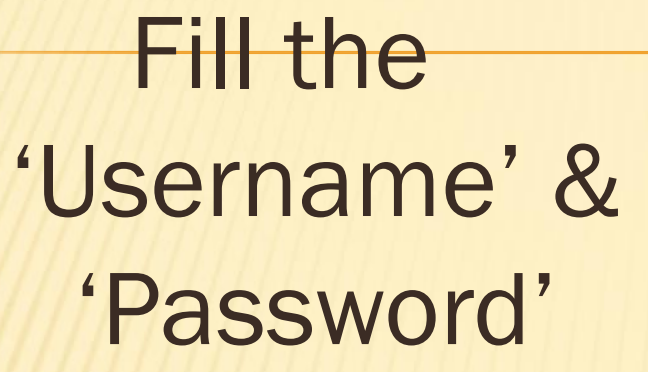

User Login

in

## and then press Login button. Now you are Activated

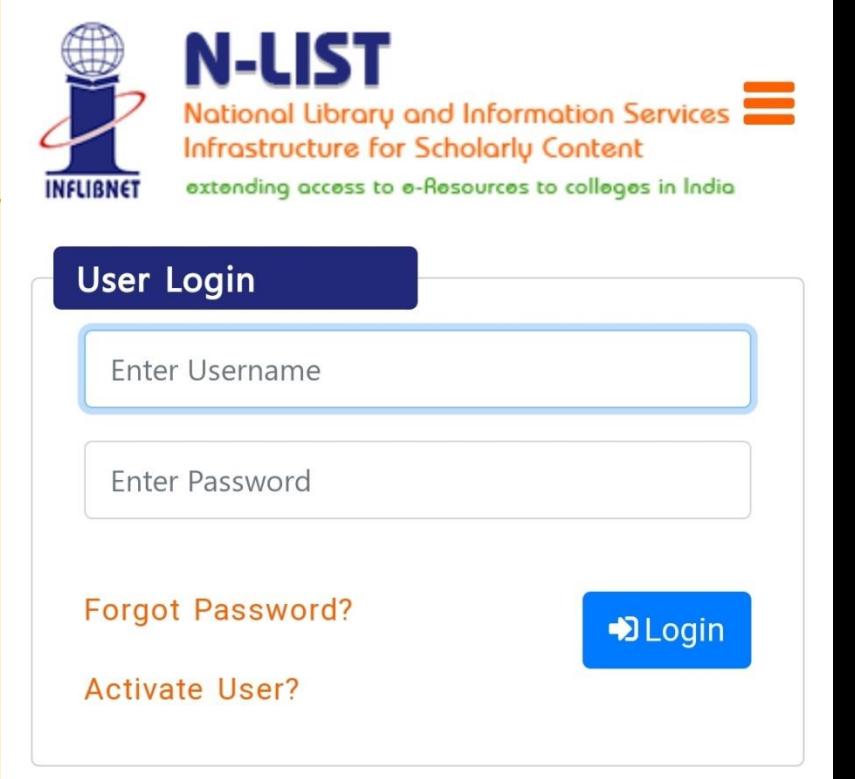

#### **Useful Links**

Register

How to Join?

**FAOs** 

College Status

#### **Other Links**

## HOW TO SEARCH

Just after MEMEBR'S LOGIN we see a search bar where we can write the book/topic/subject which we want to **search**.

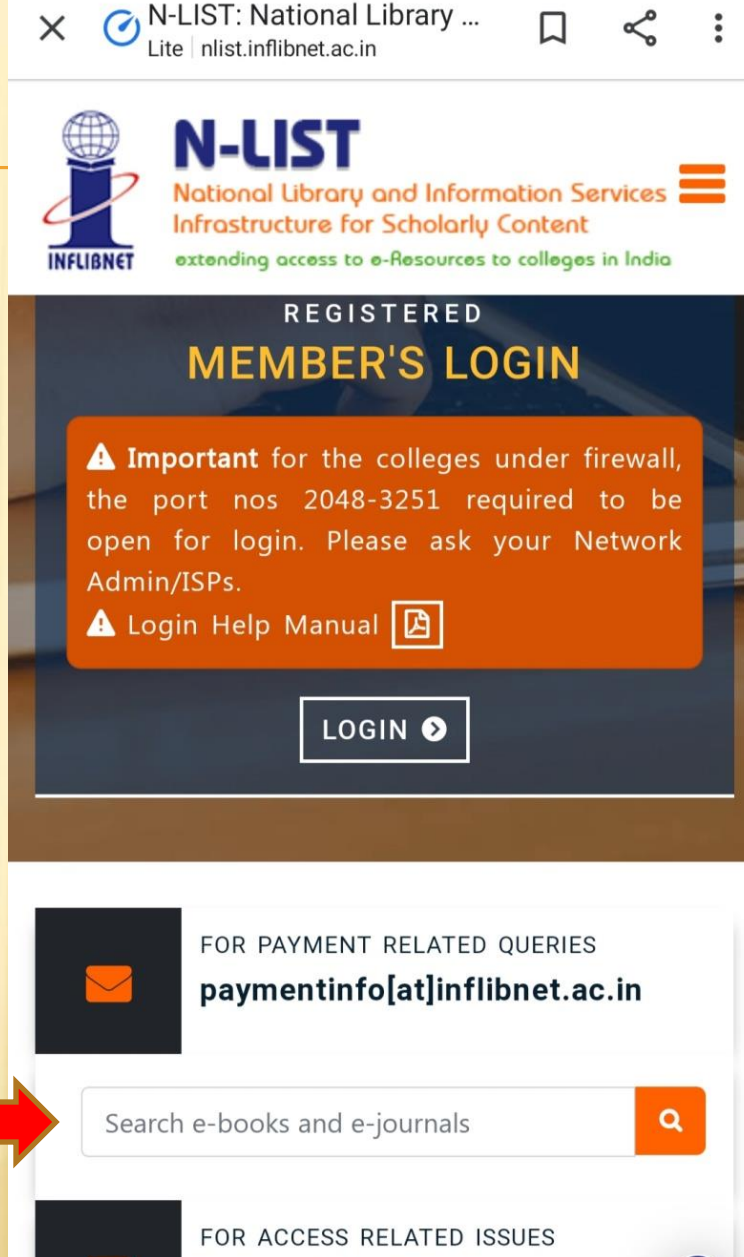

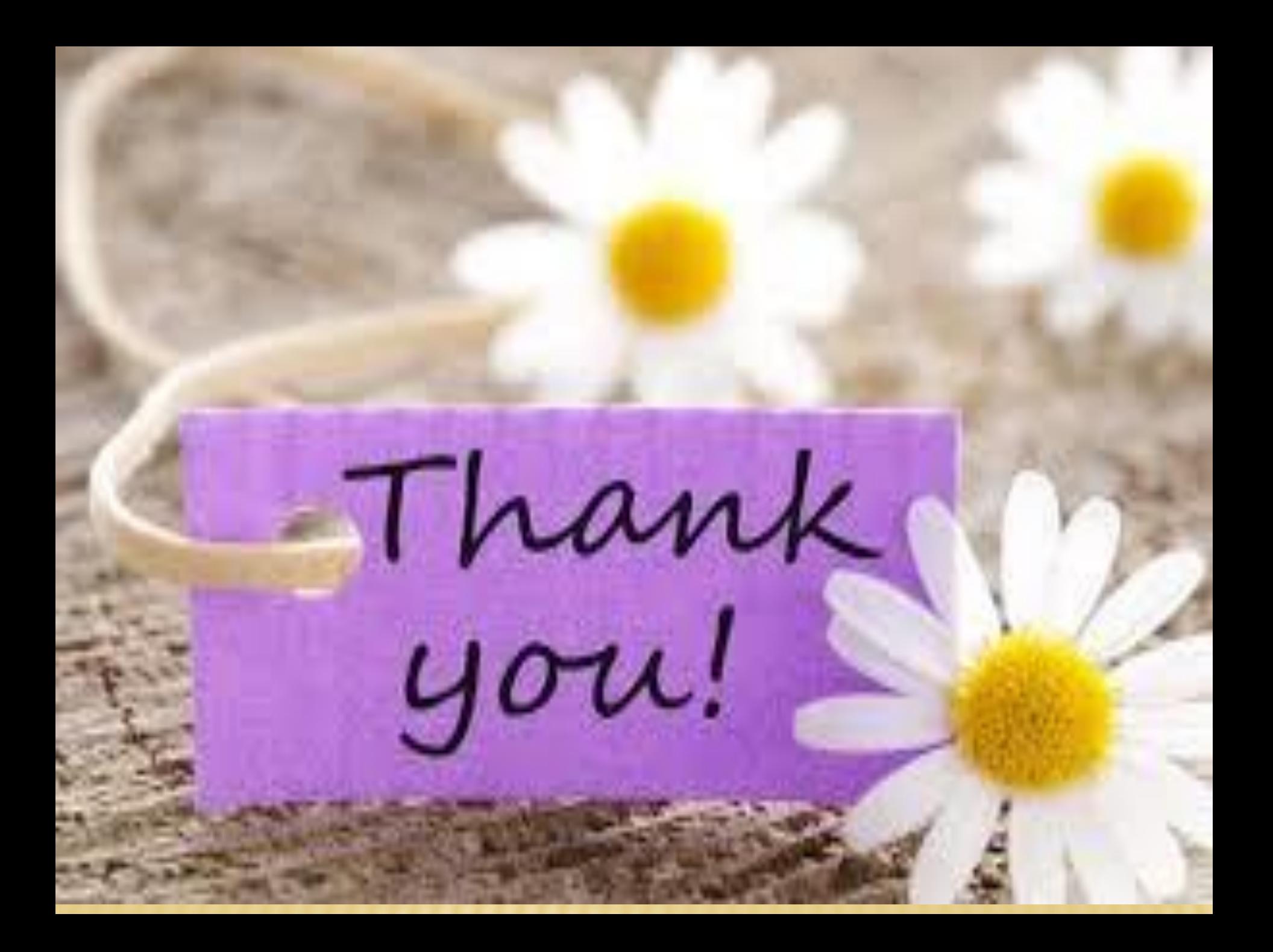